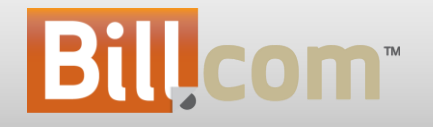

# Thank You for Attending the June 2012 Release Webinar

Today's webinar will be recorded and available for replay.

# User Experience Enhancements

User Experience

• Enhancements

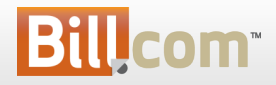

# New login page

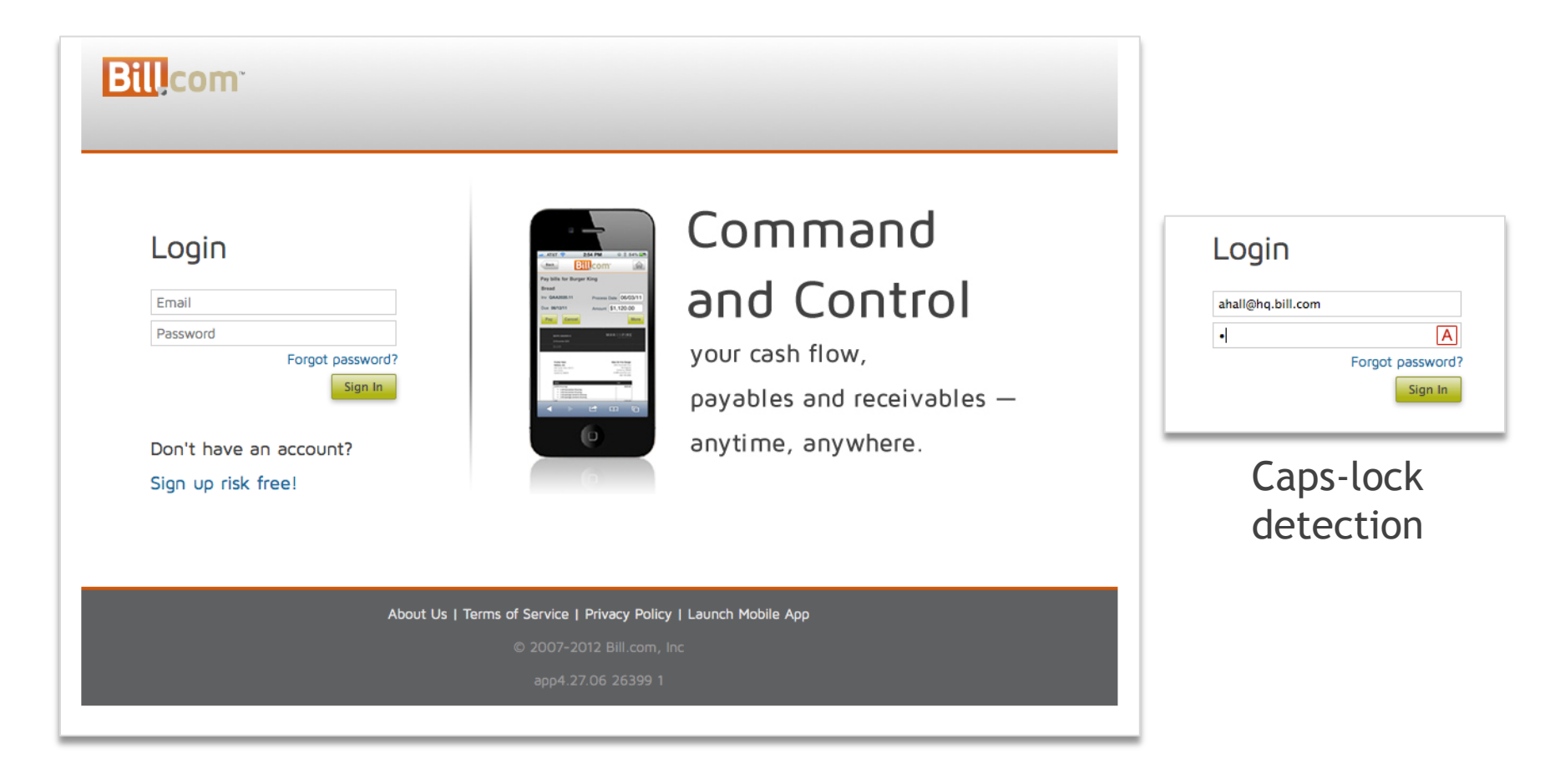

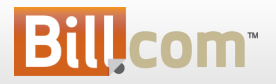

# Calendar date selector

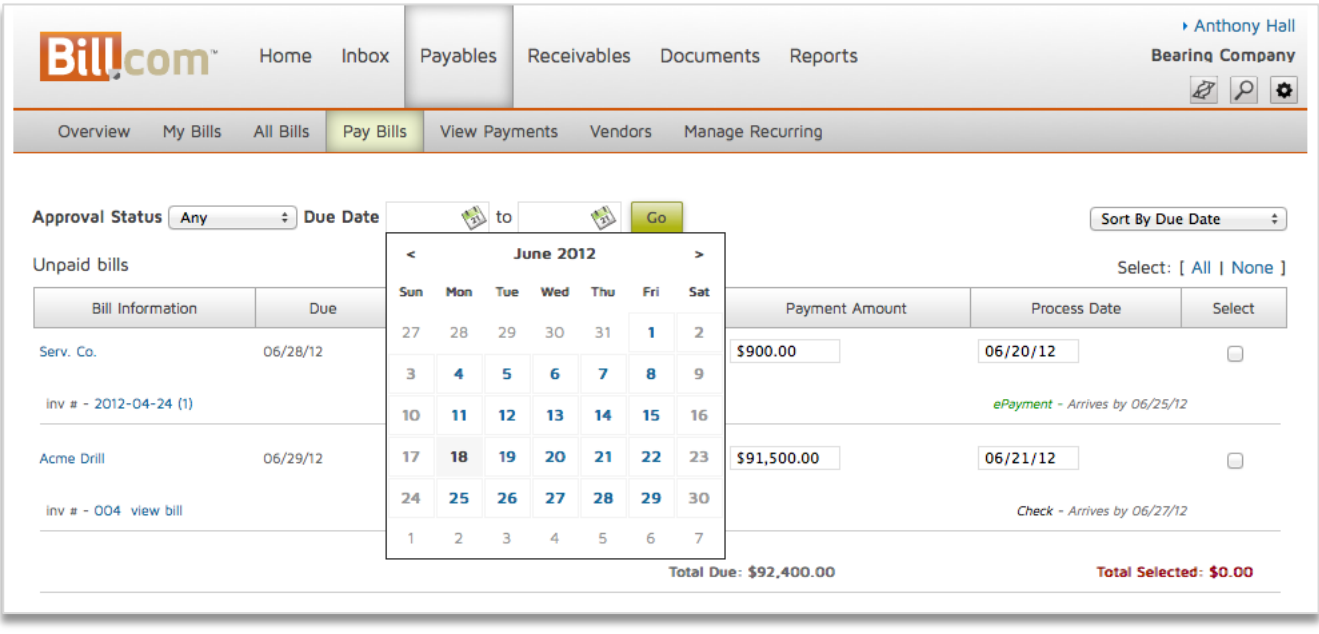

#### Larger and easier to use

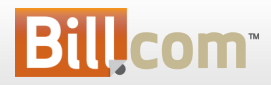

# Feature Indicators

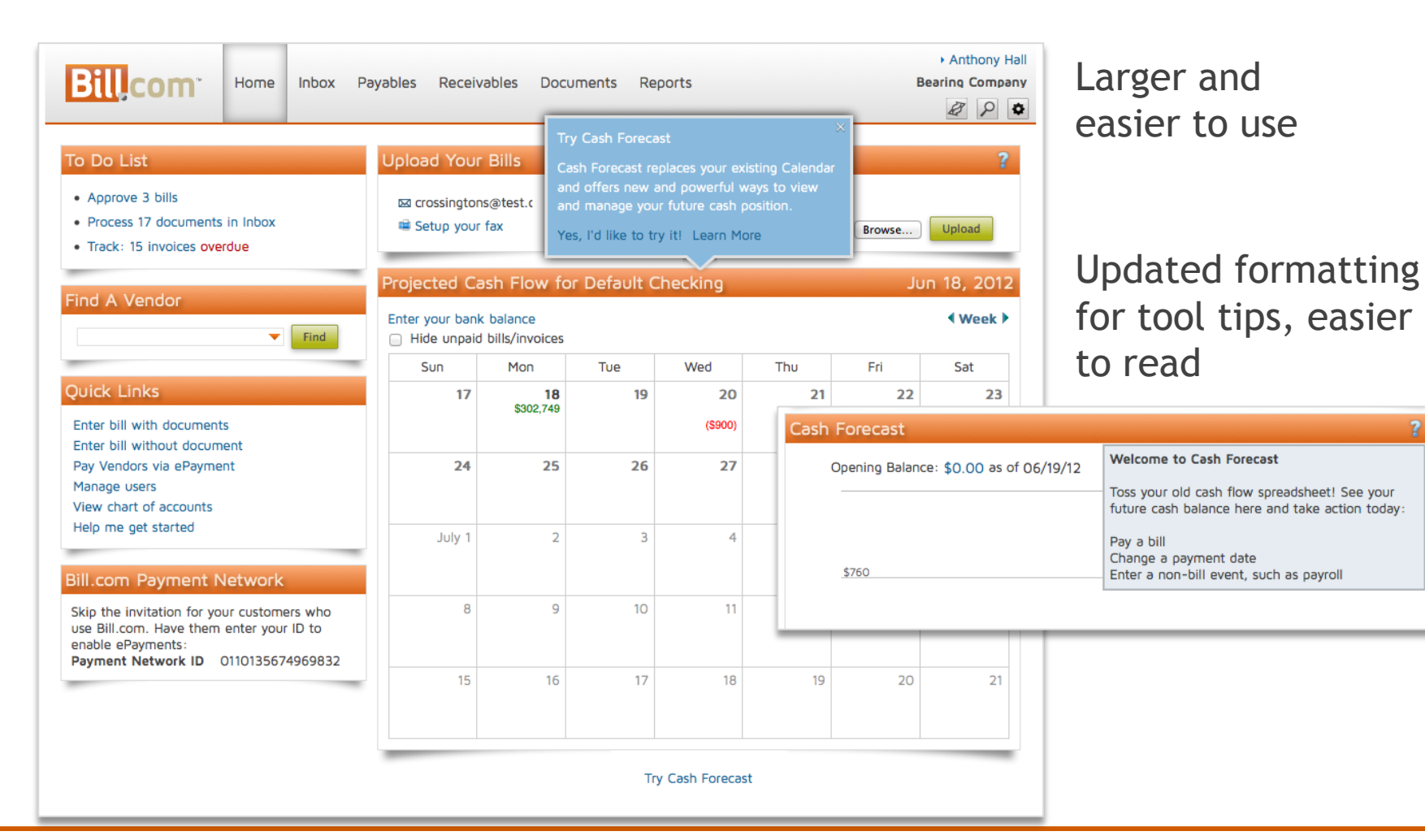

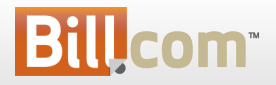

 $\overline{\mathbf{r}}$ 

# Table sorts

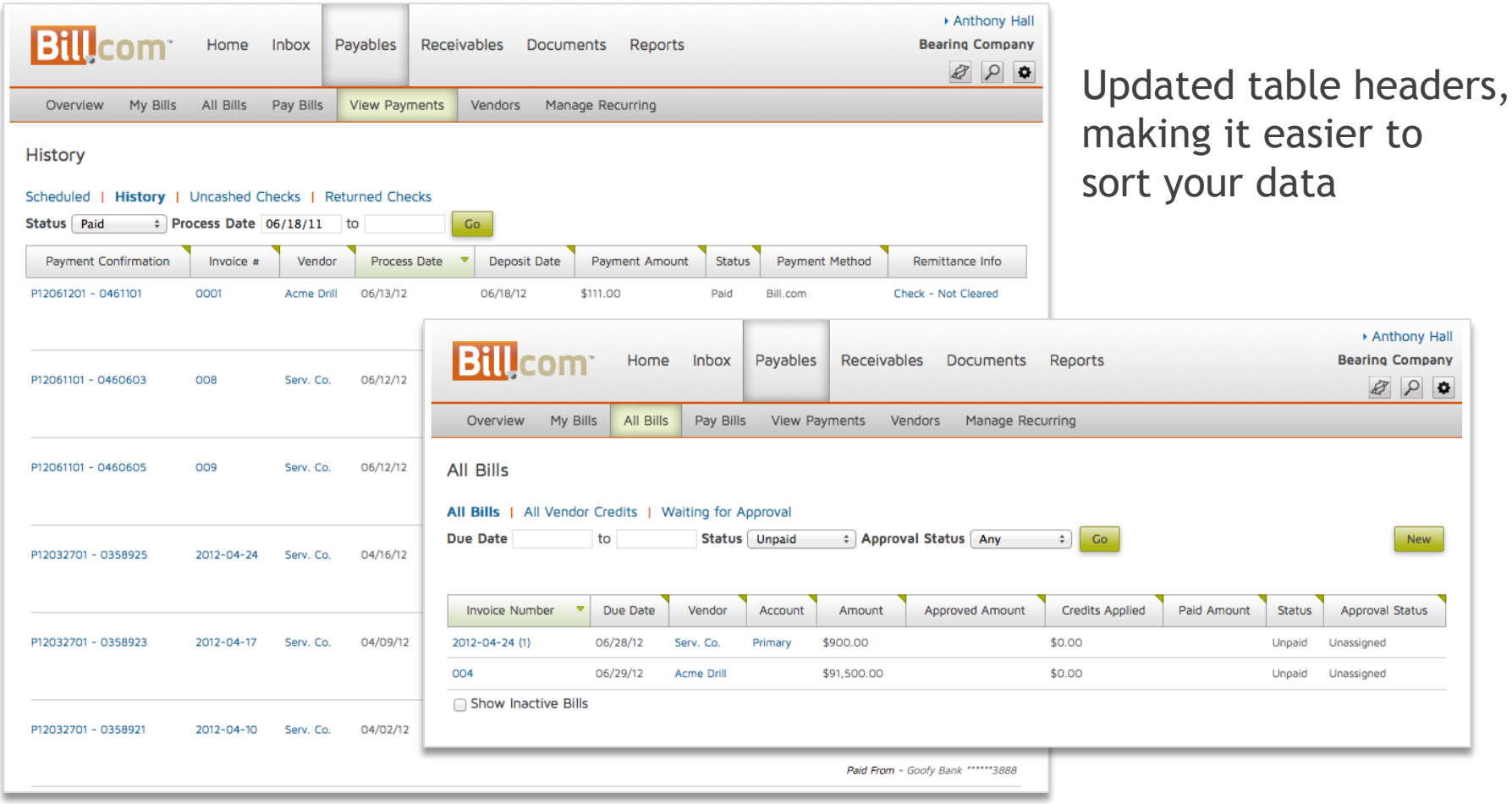

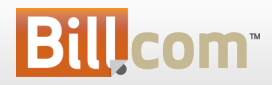

# Error messages

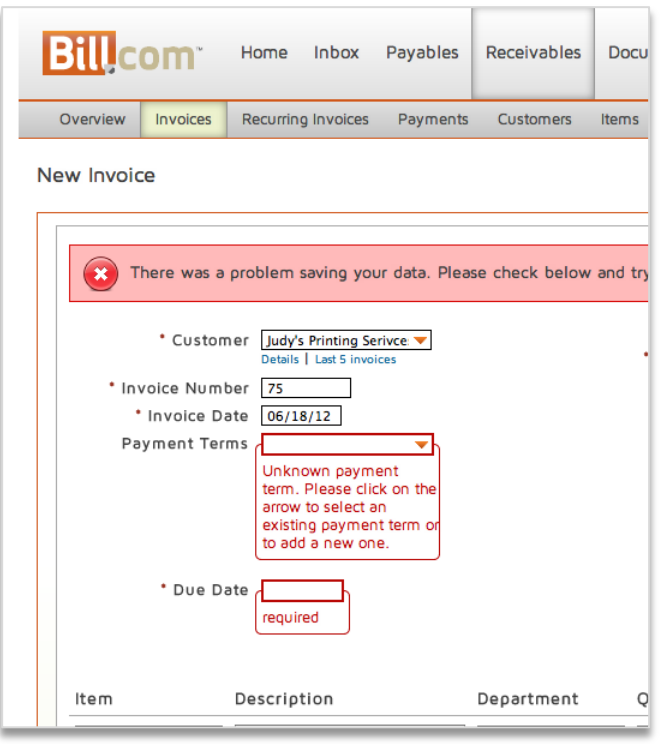

Updated error messages

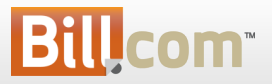

# Browser and platform detection

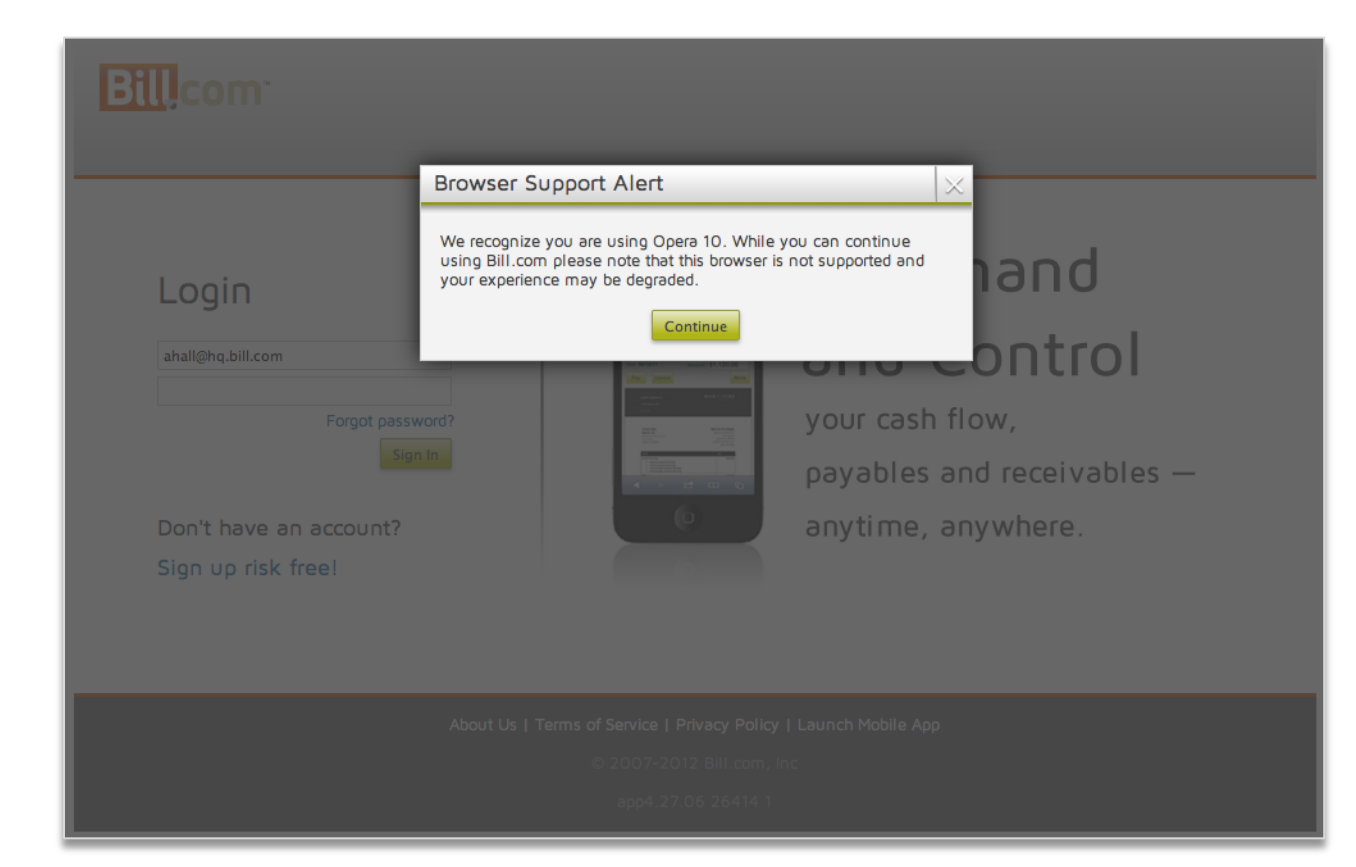

In the interest of providing best customer experience

• We added in older browser detection to alert users – this does not block users from the site

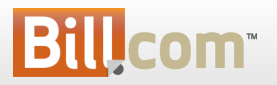

# And a few other things

• Based on customer feedback, we've increased font size across the application.

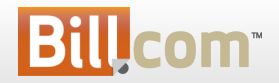

#### Cash Forecast GA

• Formerly known as CashView

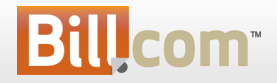

# Cash Forecast GA – formerly CashView

### **What is it?**

– A cash forecasting tool to allow you to project and plan your cash flow over the next 3 months.

### **Who's it for?**

– For our customers who want visibility into future cash balances for the business

### **Why?**

- Allows you to view future cash balances graphically using projected bills and invoices
- Quickly spot potential cash problems early so you can take action
- Rapidly make changes to your cash to resolve the problem
- Return to graph to see the outcomes of your changes

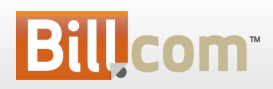

# Welcome to Cash Forecast

#### Cash Forecast - a picture of your cash flow

- . In 3 months, how much cash will you have?
- . Lose sleep about overdrawing your Checking?
- Shift cash among accounts to pay bills?
- . Track cash flow with a spreadsheet?
- . No idea when customer payments are coming?

#### Picture your future, take action today

We start with your bank balance, subtract bills you're scheduled to pay, and add payments you're scheduled to receive. Then we forecast a picture of your cash flow.

Anything unexpected? Out of the ordinary? Zoom in and make adjustments.

To start:

Enter your bank balance Review your Cash Forecast chart

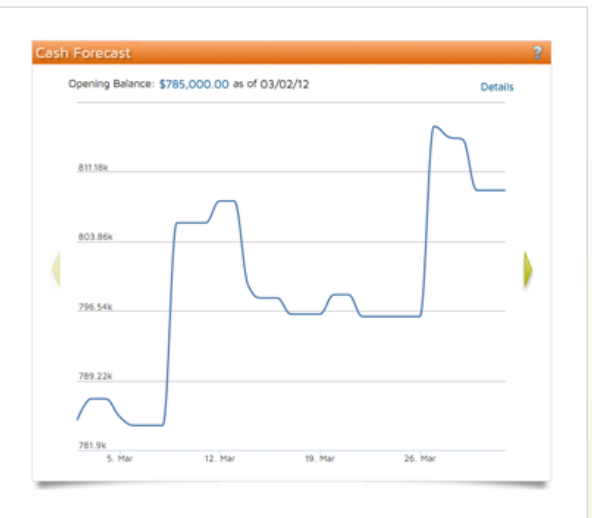

Generally Available – no longer in BETA Replaces old calendar for all new orgs New clearer name Improved feature functionality Improved ease of use

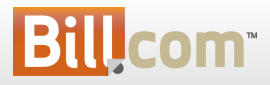

12

# Cash Forecast – Graph overview

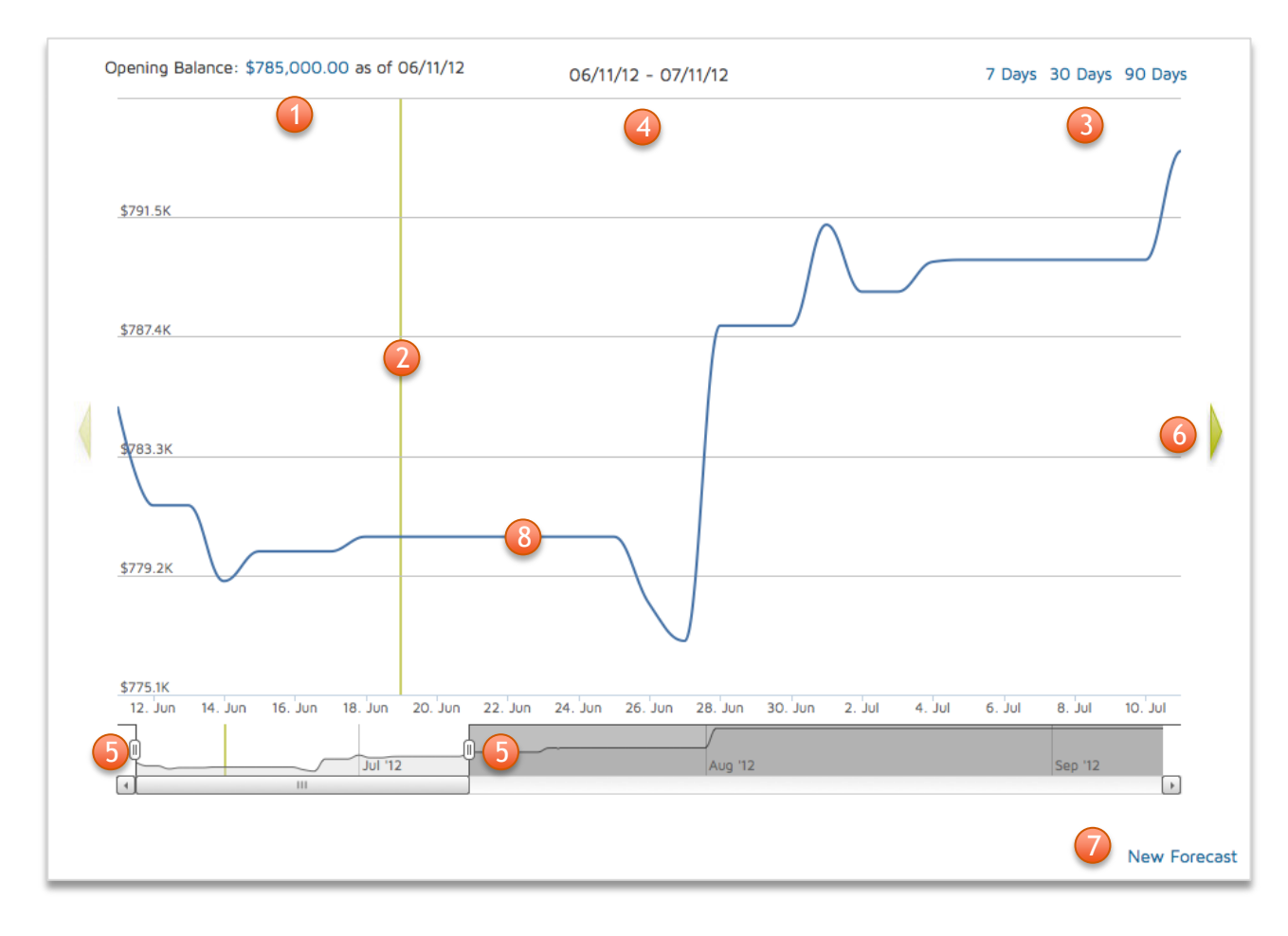

- 1. Update bank balance
- 2. Line marks today
- 3. Date range selector
- 4. Graph range
- 5. Slider to change dates
- 6. Arrow to view calendar
- 7. New forecast link
- 8. Spot upcoming dips in cash

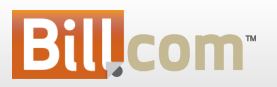

# Cash Forecast - Details Table Overview 1

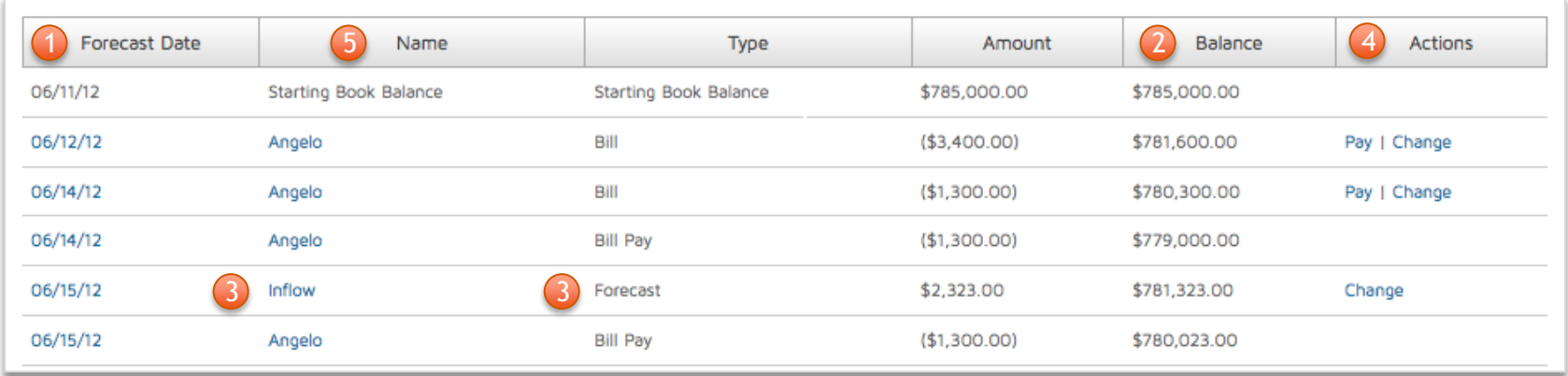

- 1. Table ordered by forecast date
- 2. Projected bank balance column
- 3. Forecast transactions adjust balance
- 4. Actions column to make changes
- 5. Added customer and vendor name

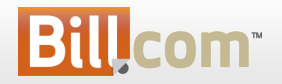

# Cash Forecast - Update Bank Balance

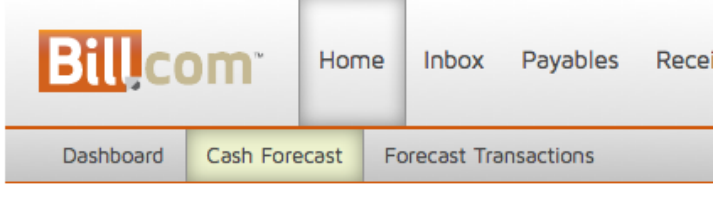

Opening Balance: \$785,000.00 as of 06/11/12

For accounts syncing with QuickBooks for Windows or Intacct, your book balance will sync automatically

To override the balance, check the box and enter your opening bank balance and date

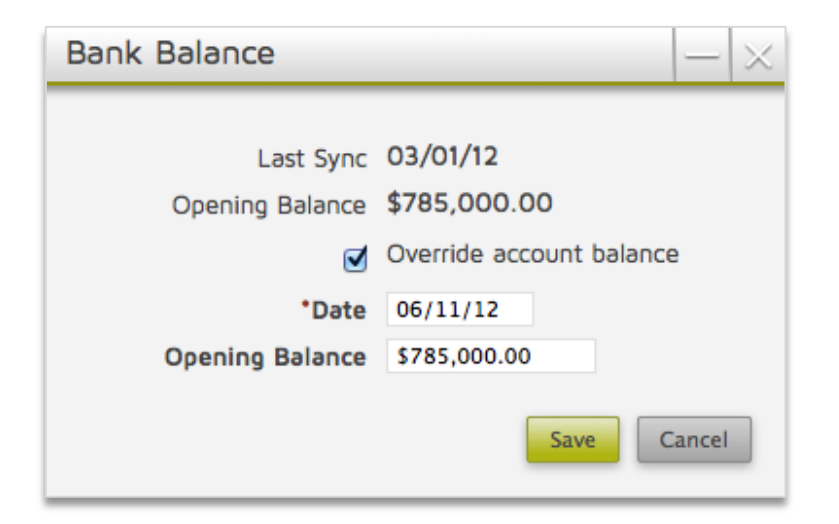

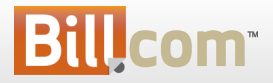

# Cash Forecast – Update bank balance

For accounts not syncing the book balance, cash forecast will need an updated bank balance regularly

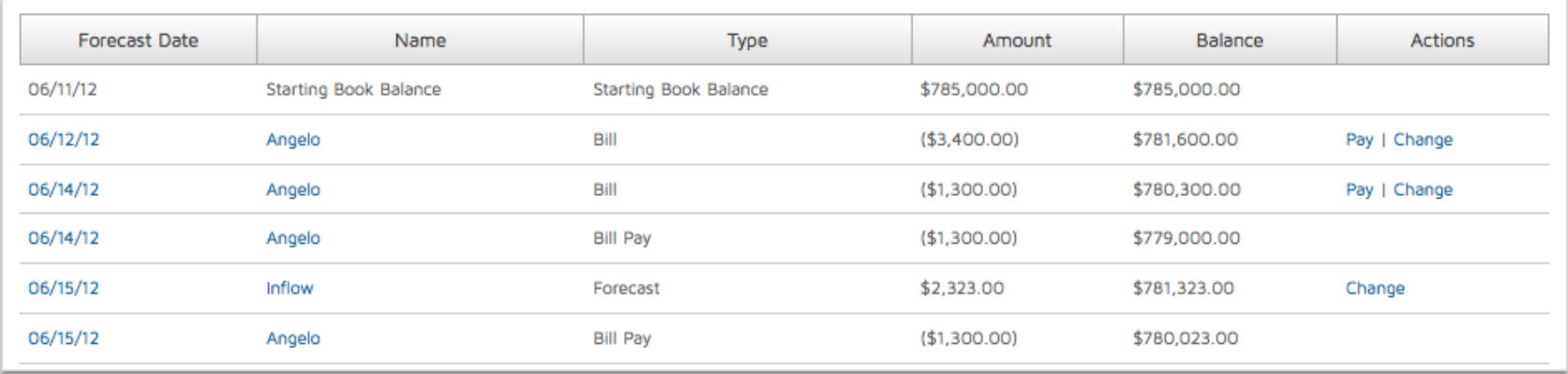

If your bank balance is not updated for more than 7 days, Cash Forecast will use today's projected bank balance from the details table.

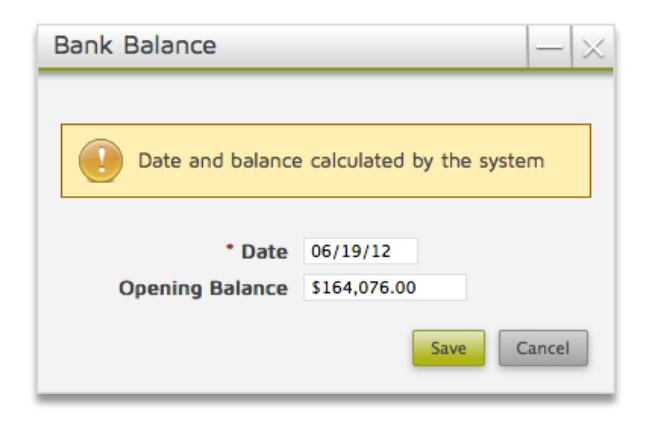

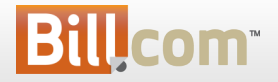

# Cash Forecast - Forecast Transactions 1

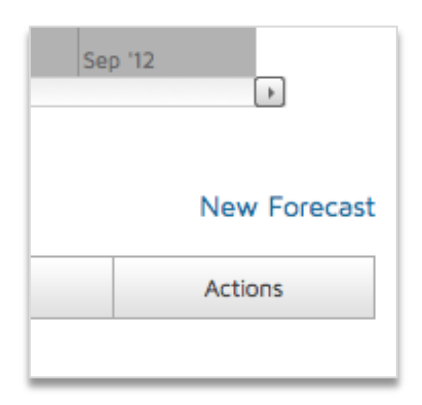

To add a transaction that isn't in Bill.com, click New Forecast

These transactions won't affect your books: we use them only to project your expected cash flow.

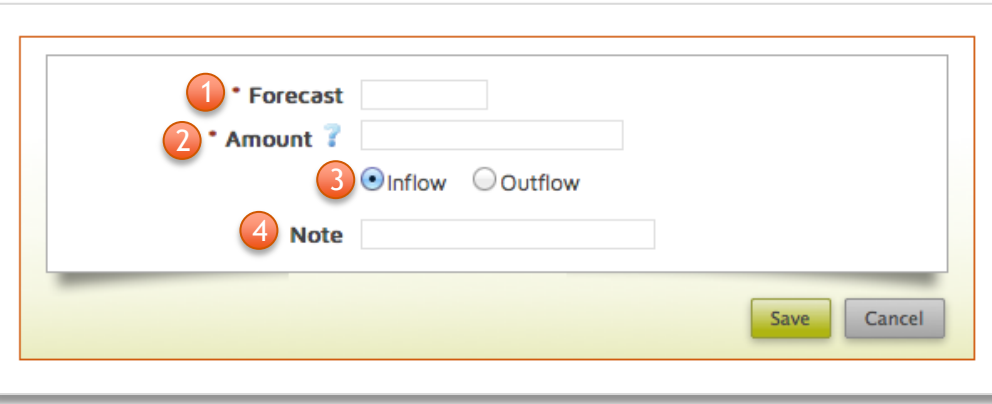

- 1. Enter forecast date date expected to effect bank account
- 2. Amount of transaction
- 3. Choose inflow or outflow
- 4. Note for reminder

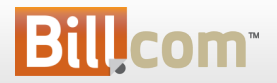

Payables Approvals

• Enhanced Controls

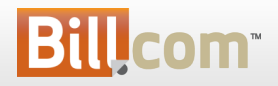

## Payables Approvals - enhanced controls

### **What is it?**

– "Lock down" bills/vendor credits from being edited once approved

### **Who's it for?**

– All payables users

### **Why?**

– Allows you to have more control than previously over changes in the payables process

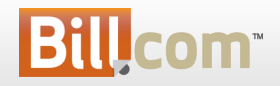

## Payables Approvals - enhanced controls

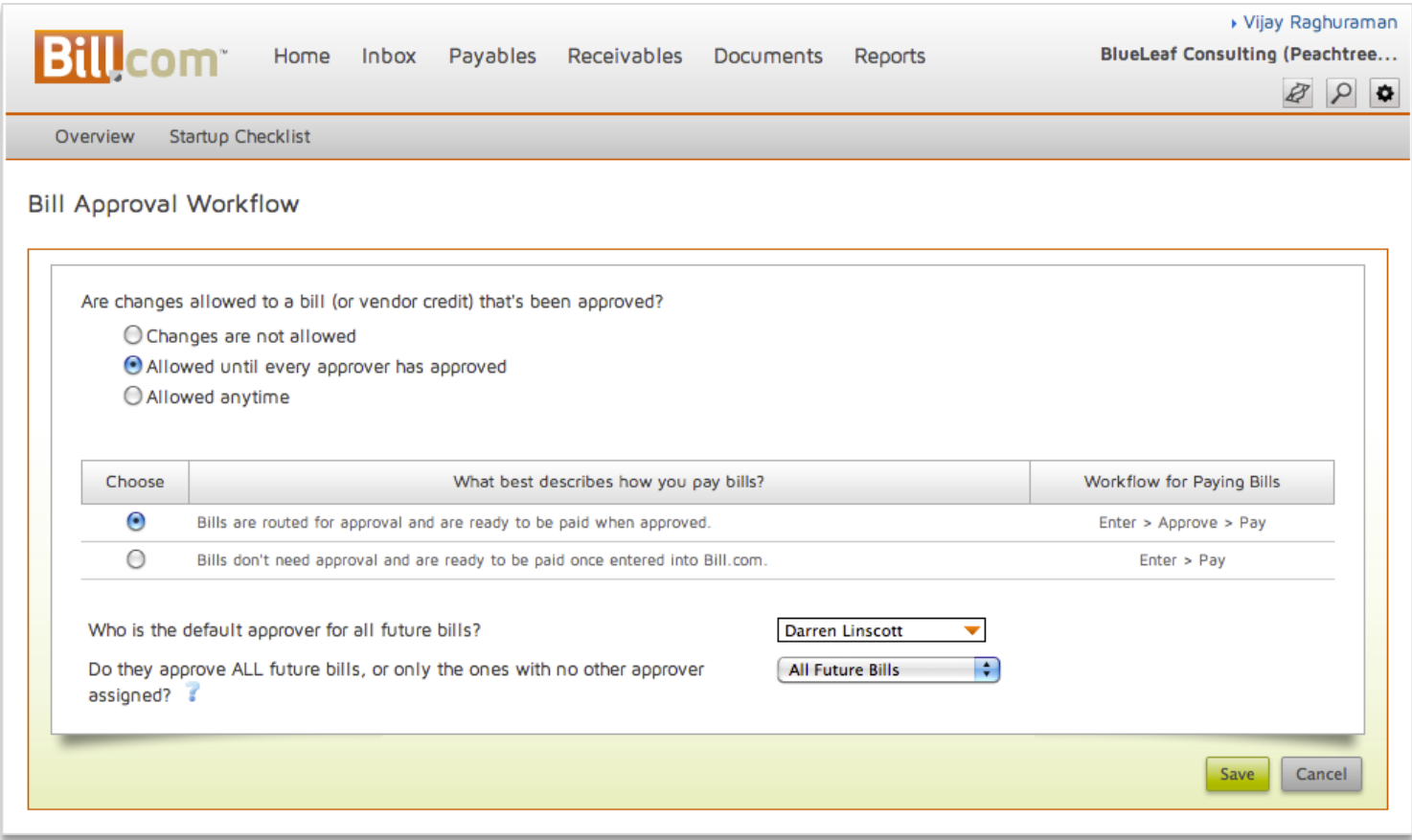

Access the new controls to prevent changes to Approved Payables by hovering the Gear and click Setting Overview > Approvals under Payables.

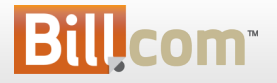

### Payables Approvals - enhanced controls

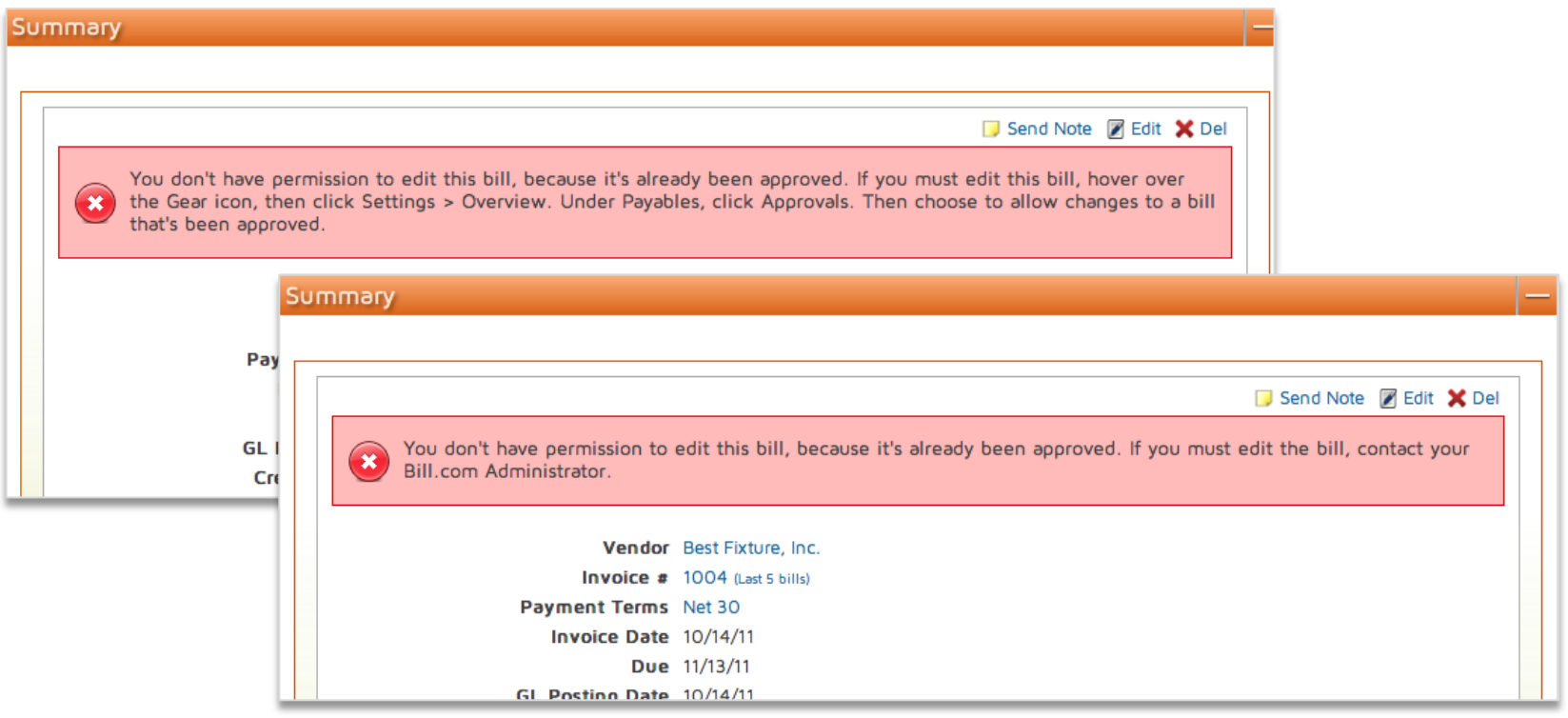

Depending on the setting, when trying to edit a approved bill, non-Administrator user is guided to contact their Administrator, and Administrators are guided on changing the Approval setting.

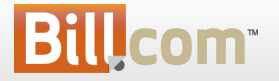

Payables Overview

• Navigation Improvements

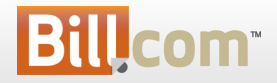

### Payables Overview – navigation improvements

### **What is it?**

– Clicking on the Payables tab takes you to the Overview page instead of Pay Bills

### **Who's it for?**

– All payables users

### **Why?**

- More consistent navigation
- Page shows summary view with different actions, instead of forcing the pay bills option

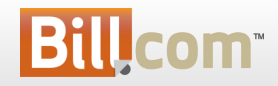

### Payables Overview - navigation improvements

Now, click on Payables tab takes you to the Overview page instead of "Pay Bills"

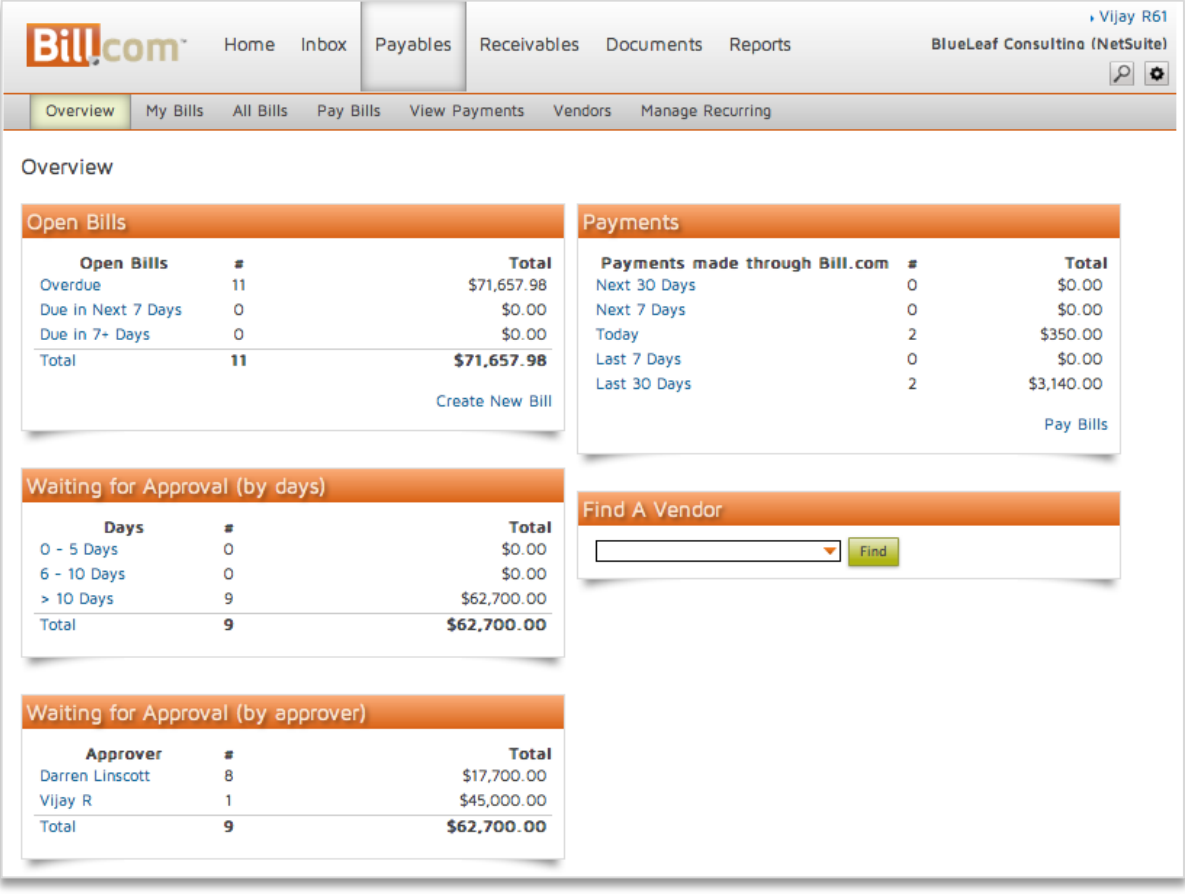

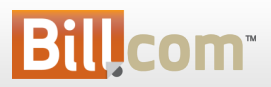

### Payables Overview– navigation improvements

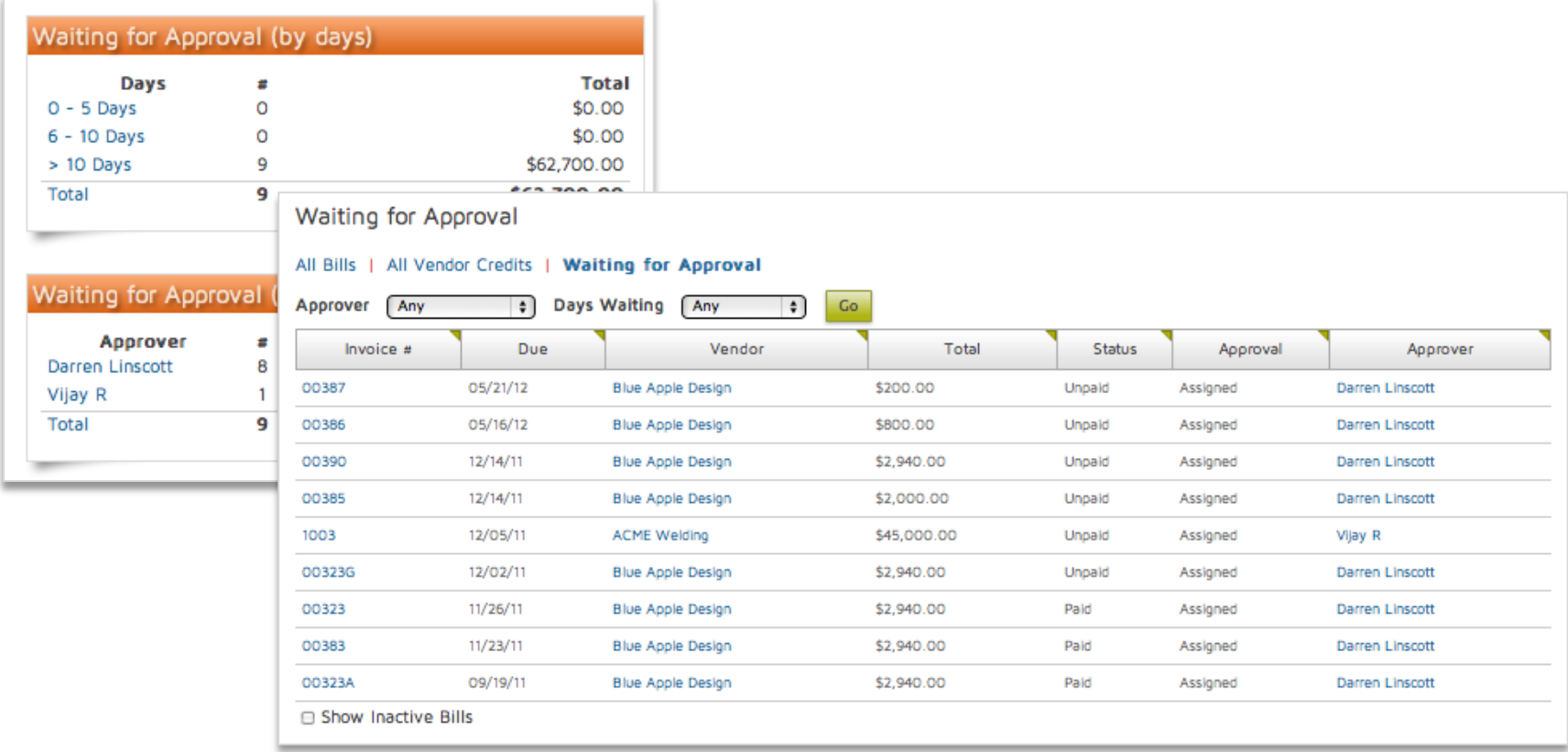

Did you know? You can quickly get an overview of how long bills have been pending approval, and who's holding on to them?

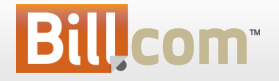

#### Receivables

• Credit Card in your branded website

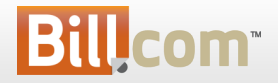

# Credit Card on your Branded Website

### • **What is it?**

– Your customers can now also add a credit card / set up Auto Pay before you invoice them

### • **Who's it for?**

- Receivables users who want their customers to set up their account with credit card before there is an invoice to pay
- Customers who want to update their credit card without paying at the same time

### • **Why?**

- You want your customers to enable Auto Pay on Credit Card before you invoice them
- Customer credit card will expire

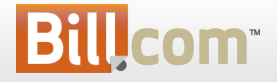

# Add Credit Card

#### Customers can now add a credit card without an open invoice

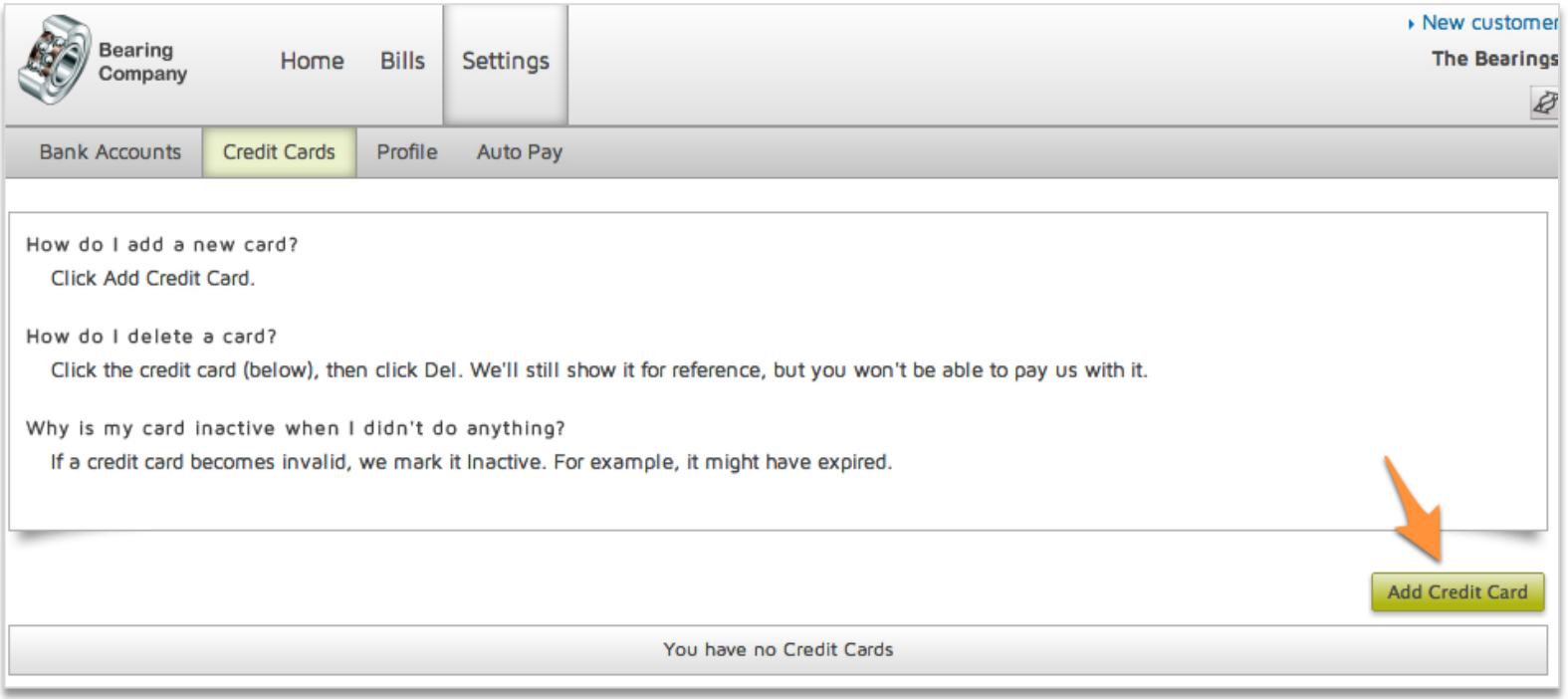

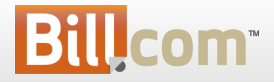

# Auto Pay with Credit Card

Customers can add a credit card to enable Auto Pay before you invoice them

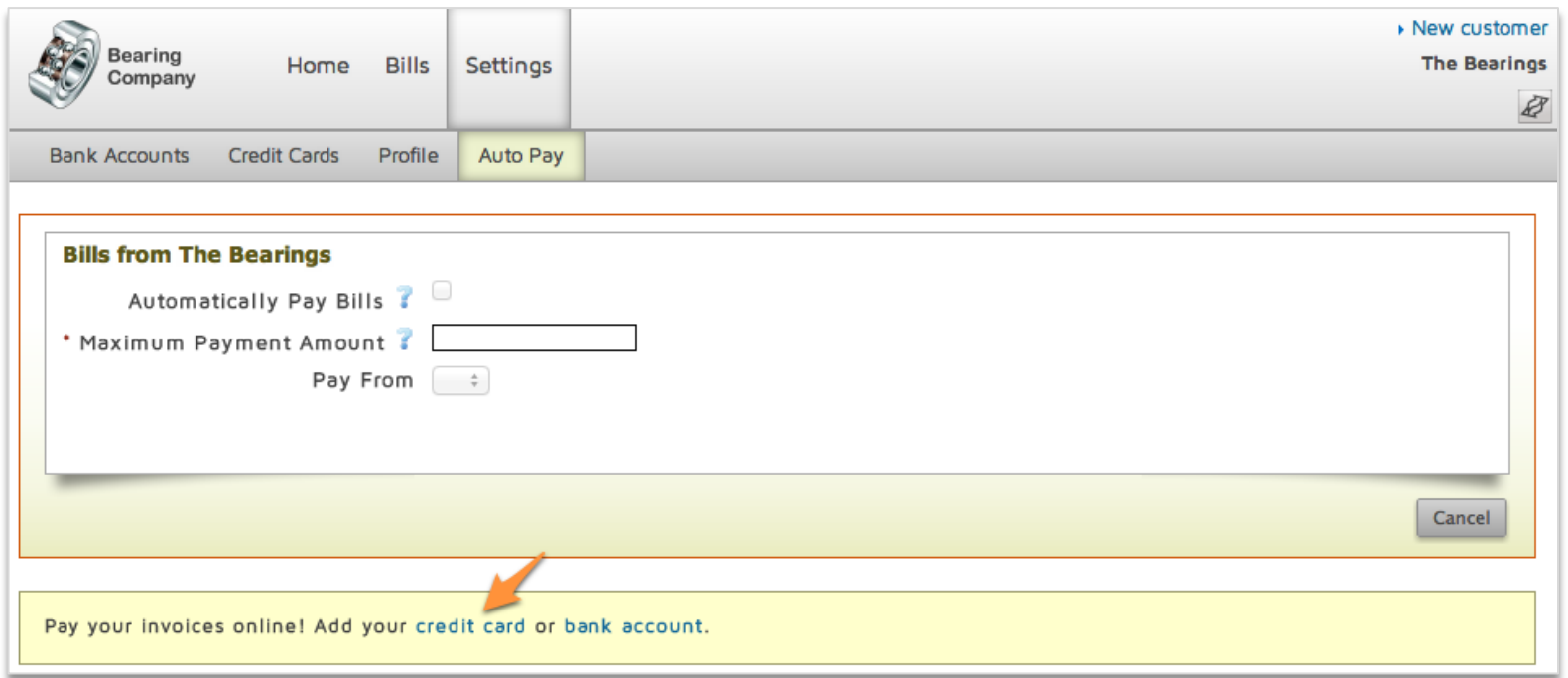

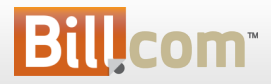

Payables / Receivables

• Notes – better collaboration

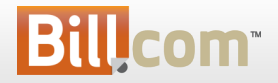

# Notes - better collaboration

### • **What is it?**

- We made notes more prominent / visible in Payables
	- similar to what we had in Receivables
- **Who's it for?**
	- Anybody using bill approval / notes on bills, vendors, customers
- **Why?**
	- Make notes front and center so users don't miss important information
	- Let users preview notes on My Bills (list of bills to approve)
	- Enhance internal collaboration
	- Consistency (make it similar to notes in AR)

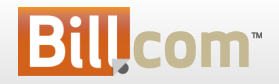

# Notes on My Bills

Hover *notes* to view all the notes for a bill

- Quickly approve bills that don't require special attention
- Review in details bills with special instructions from approvers

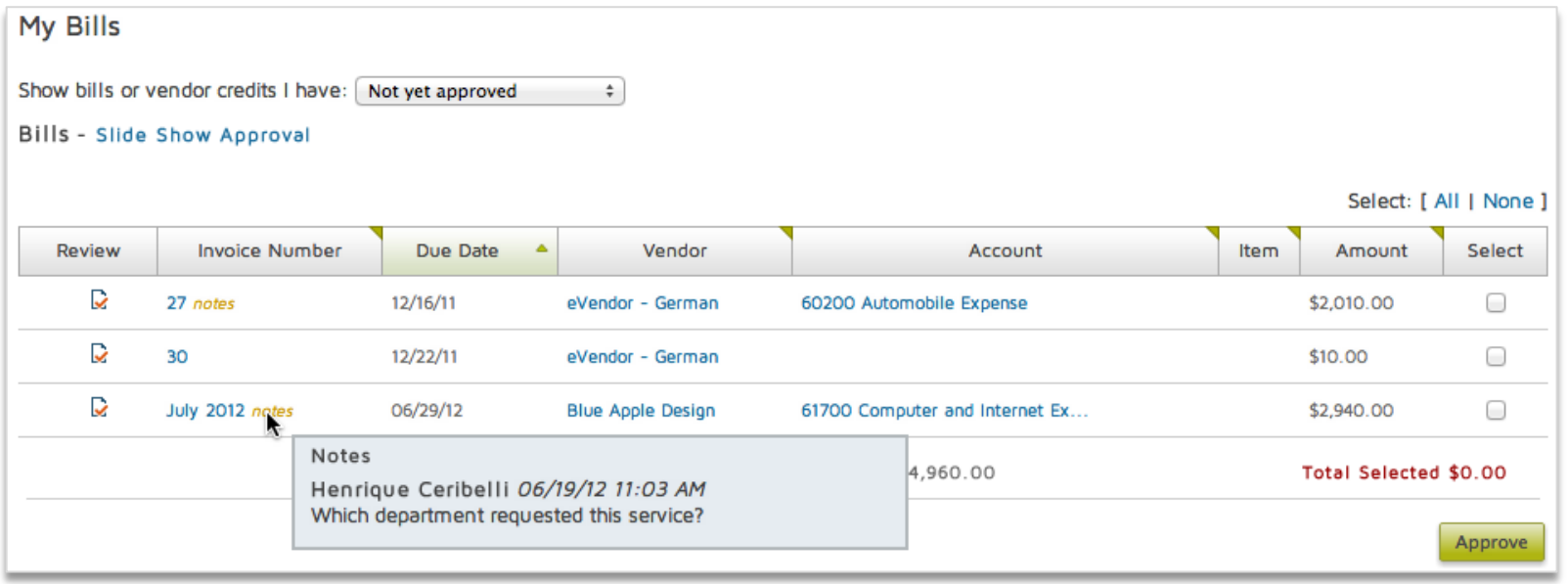

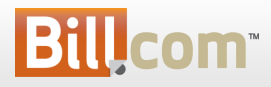

# Bill Summary – Most Recent Note

The most recent note will always be visible

- 1. To write the first note, click **Add Note**
- 2. Write a response right there below the note
- **3. View all** shows all past notes

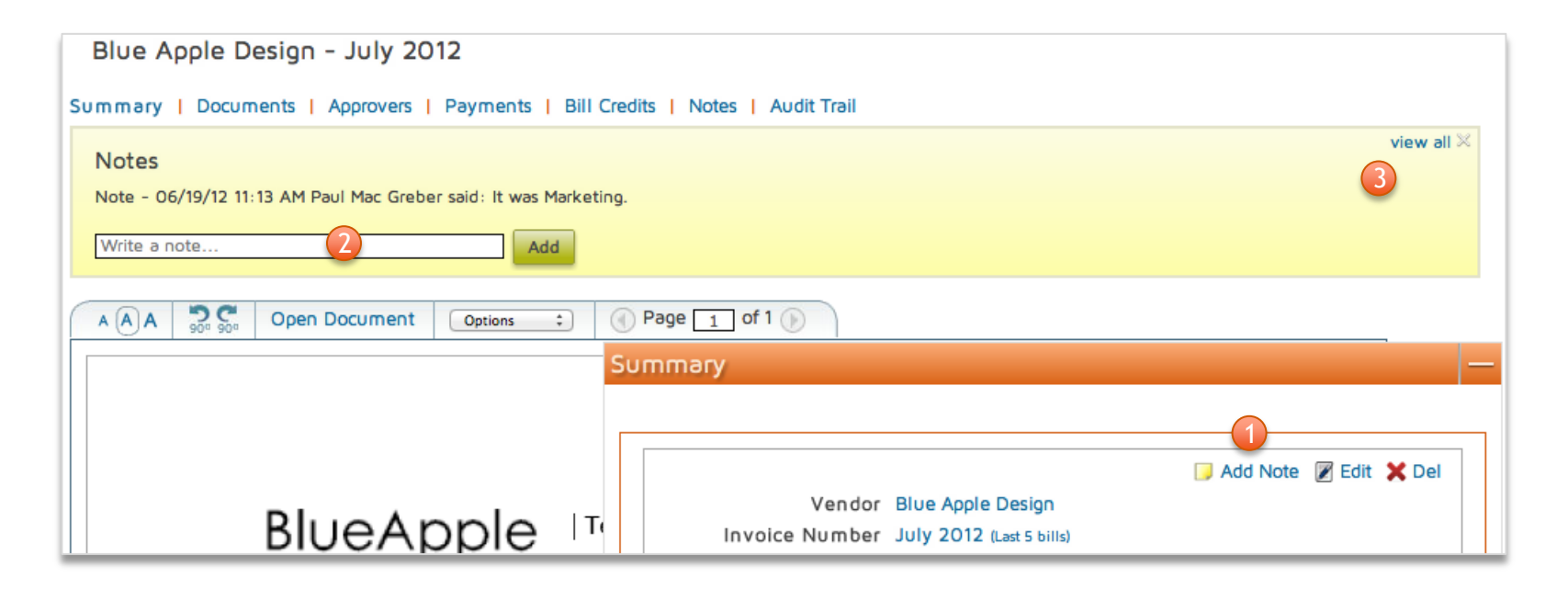

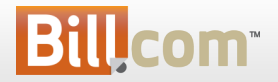

# Bill Approval – All Notes on Top

All notes will always be visible above the bill on approval

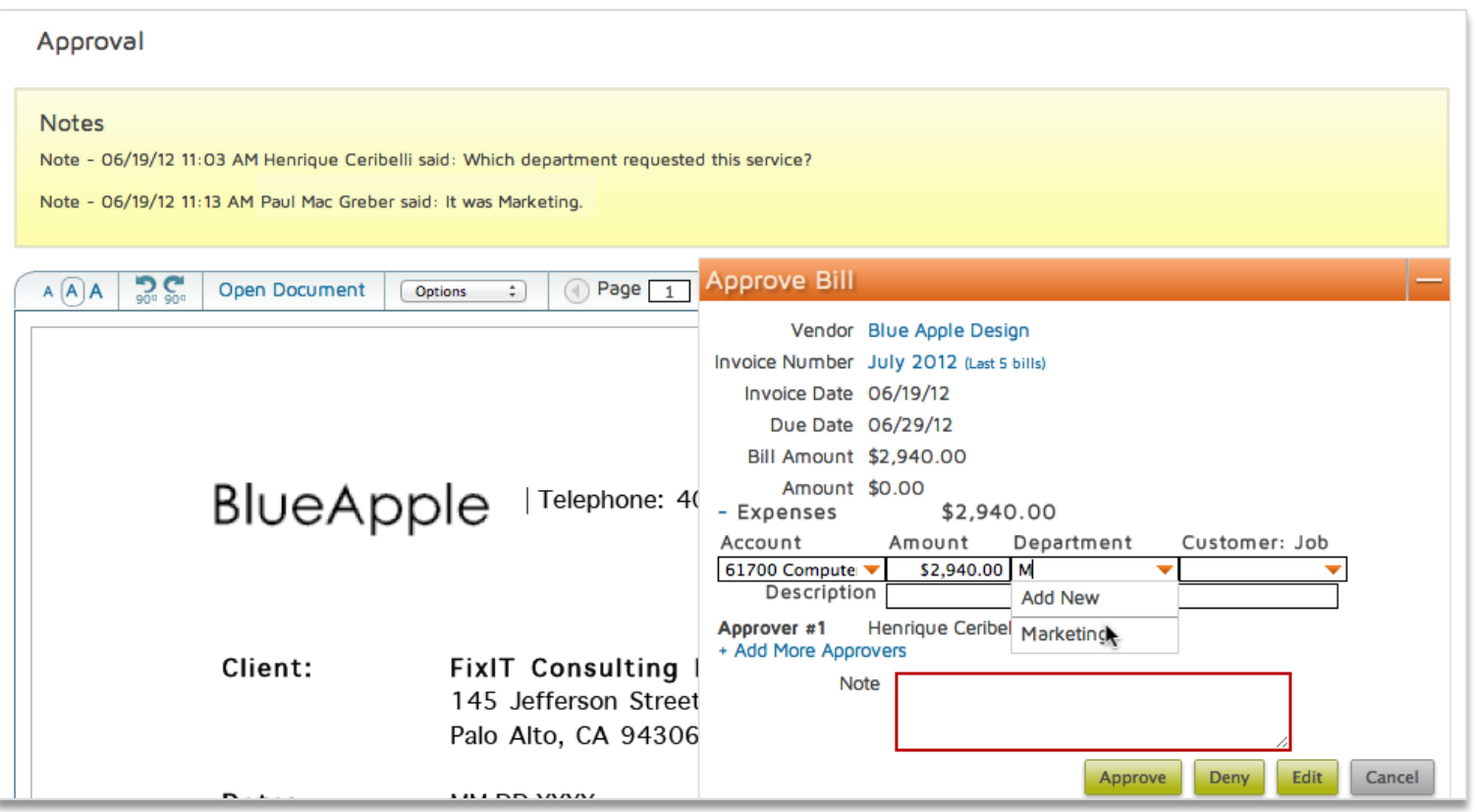

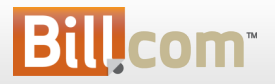

# Notes on Vendors / Customer

- Use notes for internal collaboration around Vendors and Customers
- Similar to the bill summary

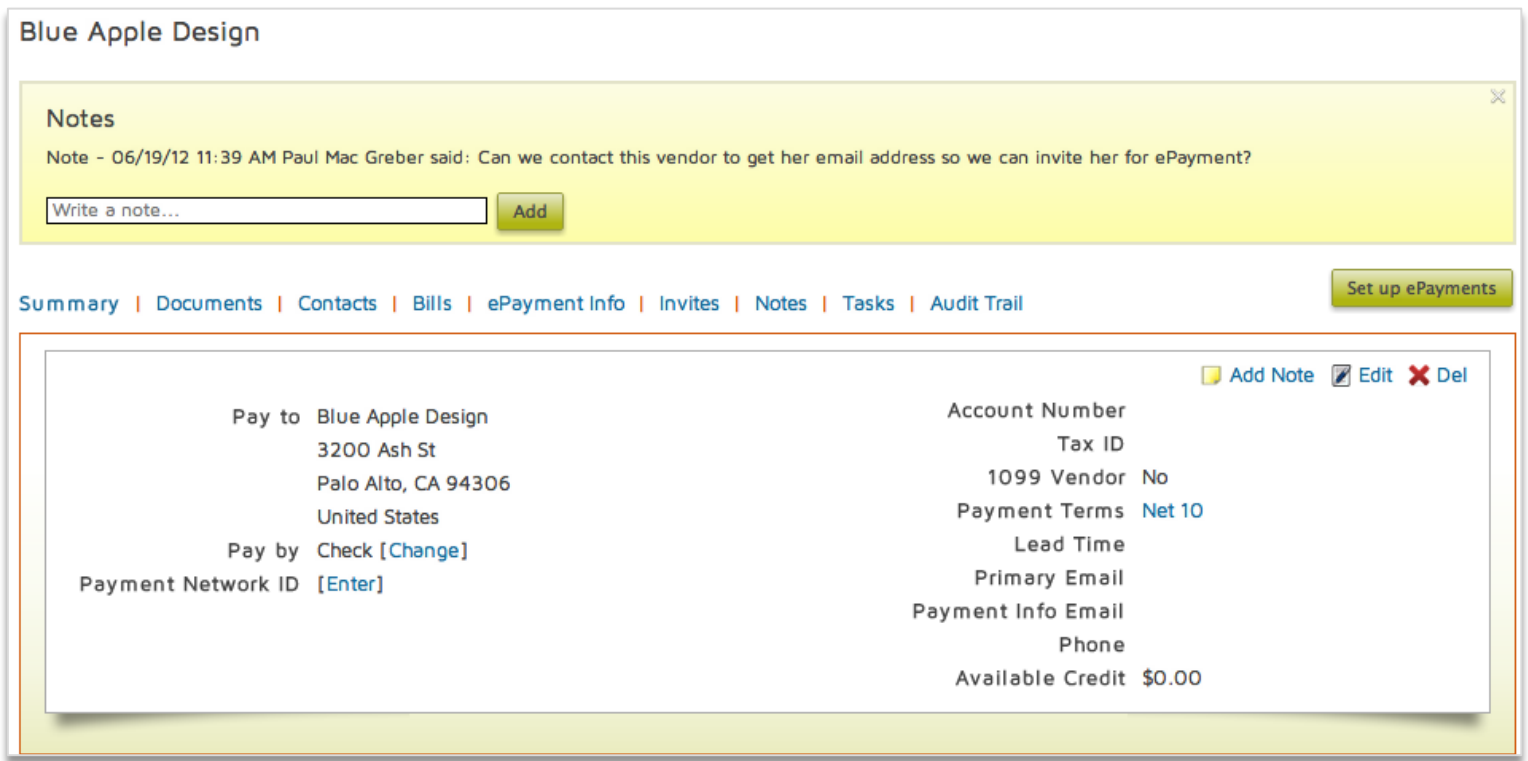

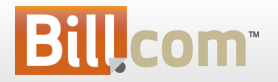

# Notes on Invoices

On receivables, also use public notes to collaborate with your customers

- Public note is emailed to your customer and also visible in the branded website
- For internal collaboration, don't select the box "public note"

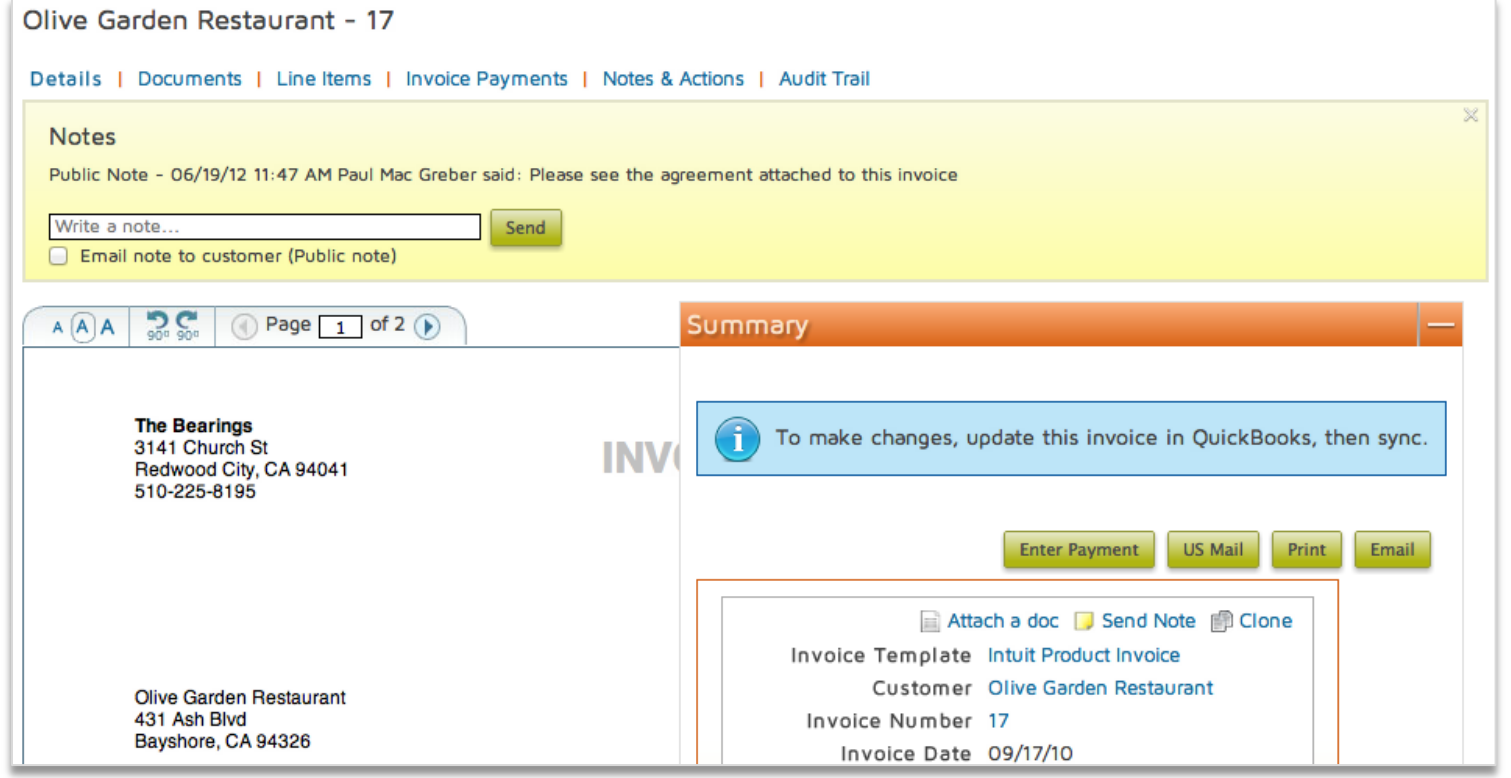

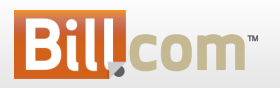

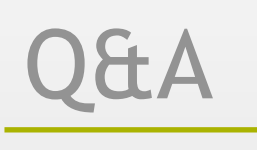

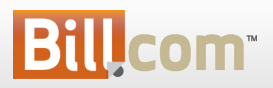